## **ANDROID E-POSTA AYARLARI**

- 1- İlk olarak cihazınızın e-posta uygulaması üzerinden **Hesap Ekle** diyorsunuz.
- 2- Karşınıza aşağıdaki **Şekil1.1.** ekranı geliyor. Burada **Exchange** seçerek işleme devam ediyorsunuz.

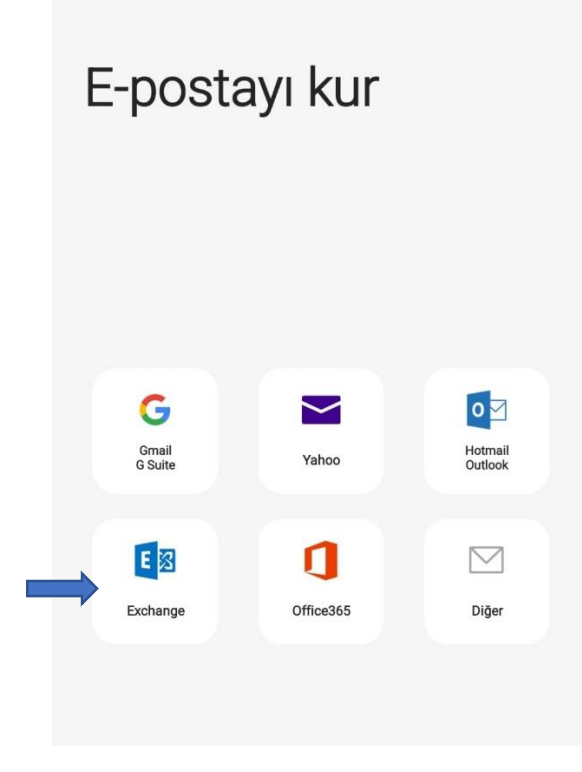

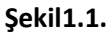

3- Exchange kurulum ekranında sizden aşağıdaki **Şekil1.2.** görselindeki gibi kullanıcı adı ve şifre isteyecektir. Bilgi güncelleyip, şifre değişikliği yaptıktan sonra oluşturduğumuz şifreniz ve hali hazırdaki mail kullanıcı adınız ile buradan giriş yapıyorsunuz. **Oturum aç** diyorsunuz.

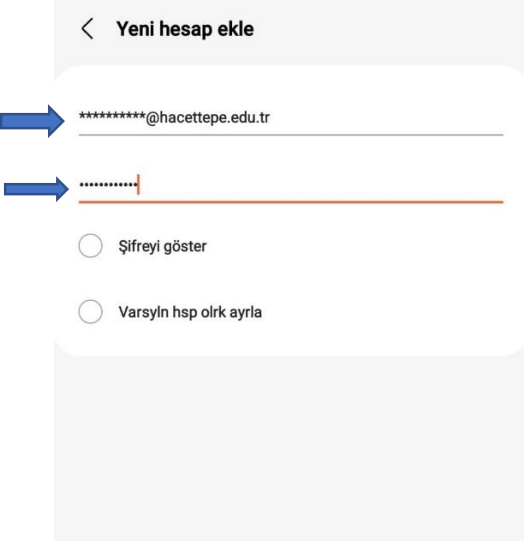

**Şekil1.2.**

4- Bu işlemlerden sonra kurulumu tamamlamış oluyorsunuz ancak **Şekil1.3.** te görüldüğü üzere; güvenlik sebebiyle Exchange in sunduğu bazı ayarlar var. Bunu yapmanız gerektiğine dair **Güvenlik Ayarları Uygulansın mı?** Diye küçük bir ekran açılıyor. Burada **Uygula** dedikten sonra mail hesabınıza erişebilirsiniz.

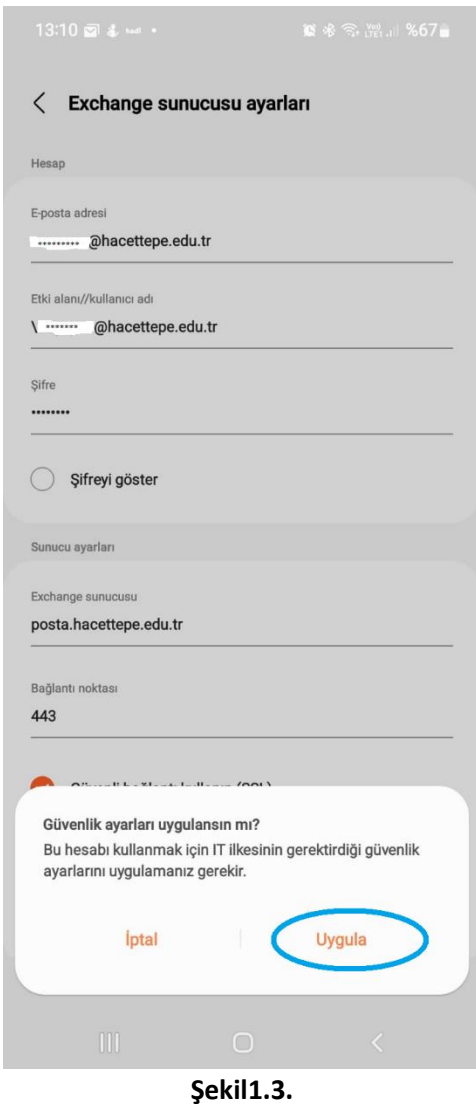

5- E-postanız kurulum tamamlanıp açıldığı takdirde kendi ayarlarında son 3 günlük epostalarınızı telefonunuza indirecektir. Bu ayarı e-postanız açıkken; **Şekil1.4., Şekil1.5, Şekil1.6.** ve son olarak **Şekil1.7.** görsellerindeki işaretli yerleri sırasıyla takip ederek, istediğiniz şekilde değiştirebilirsiniz.

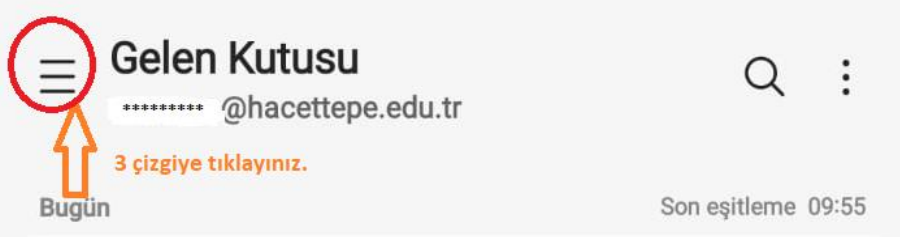

**Şekil1.4.**

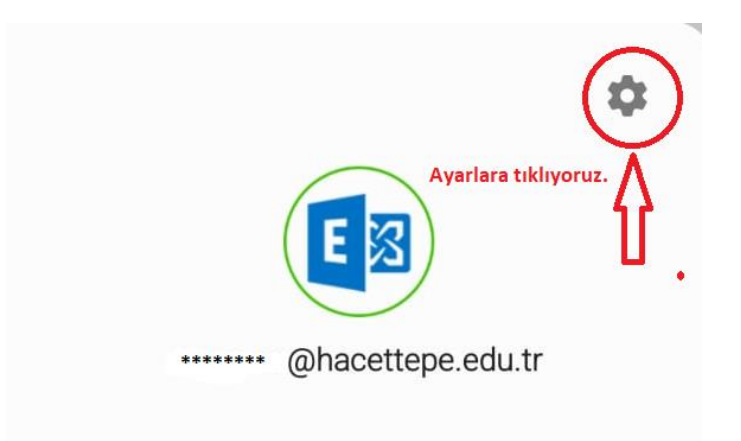

**Şekil1.5.**

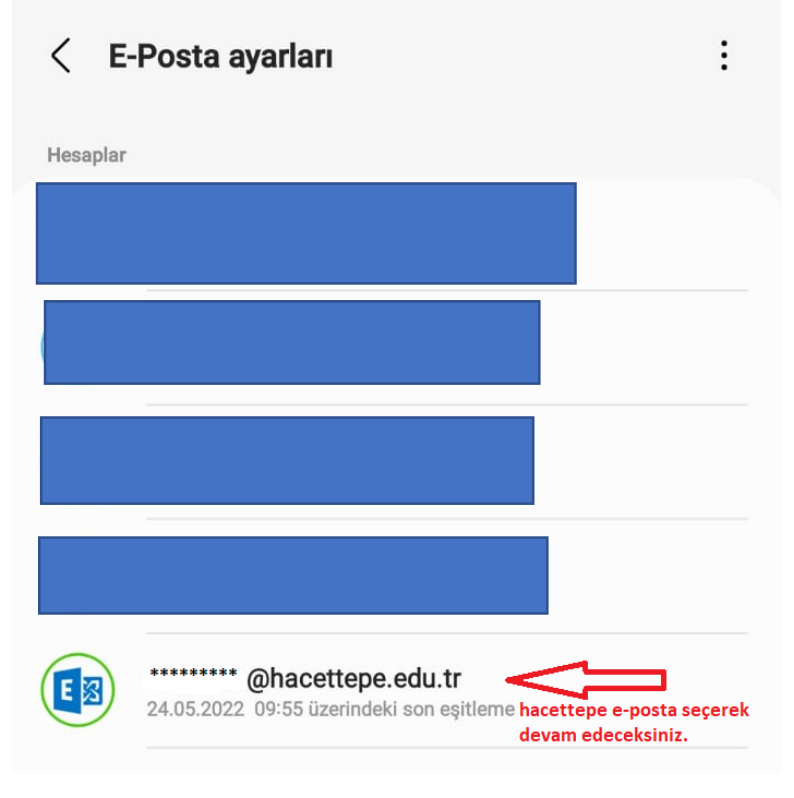

**Şekil1.6.**

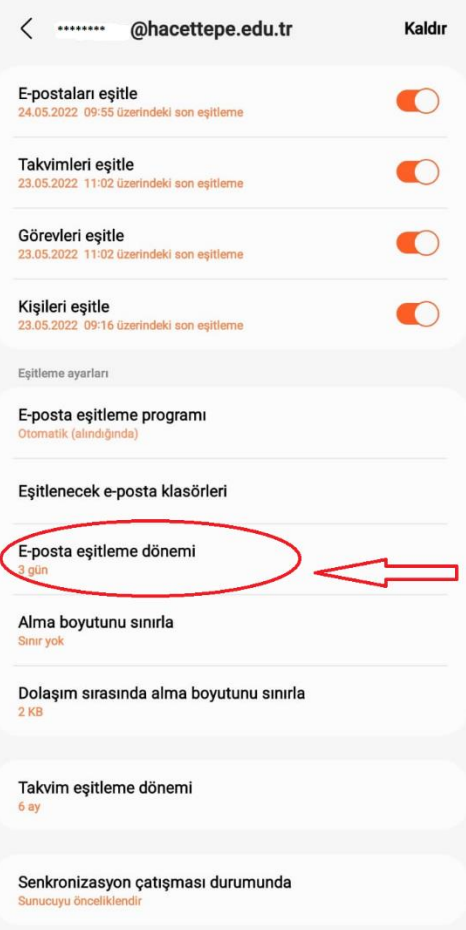

**Şekil1.7.**

6- Herhangi bir sorunla karşılaşırsanız; **Çağrı Merkezi**nden yardım alabilirsiniz. **03122976200**